## **How to book your Parent-Teacher Conference at BL**

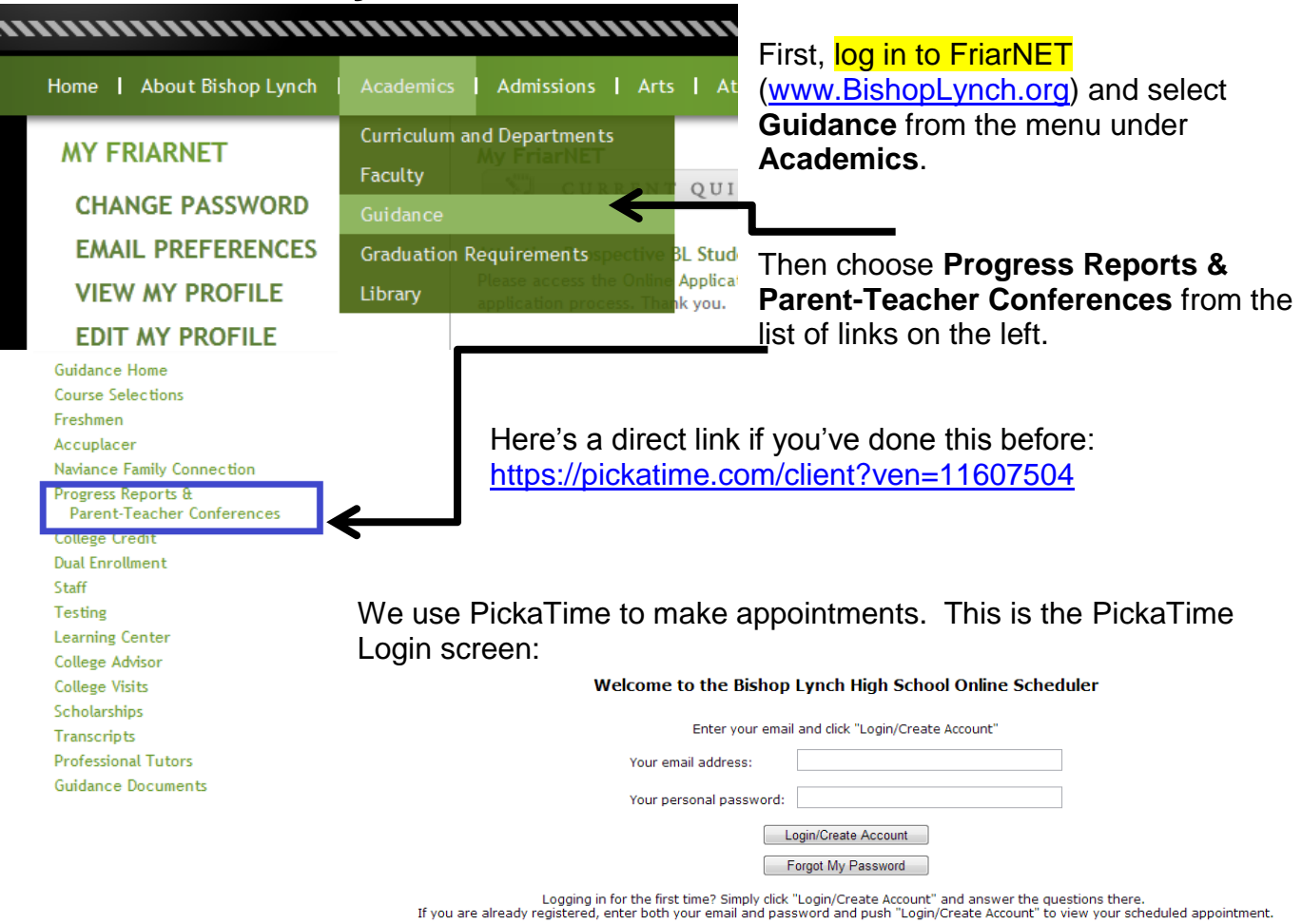

Please record the date and time you selected, as well as your password (in case you want to change your appointment later).

Input your email address and then a password of your choosing. If you've already used this system, use the same credentials. Use the **Forgot My Password** button if you need. Otherwise create a new account (or log in to your existing account) by clicking the top button.

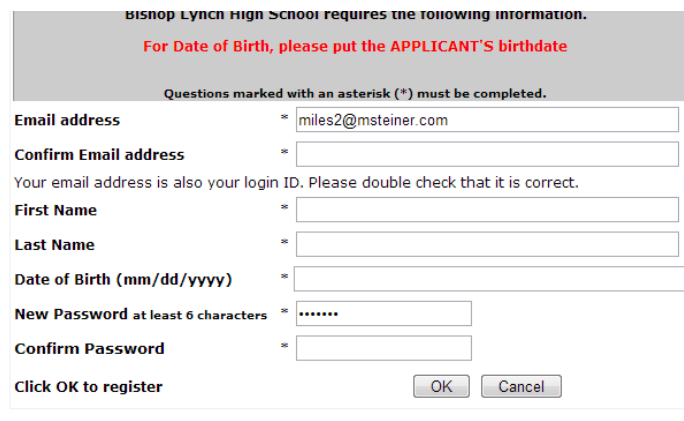

If you're creating a new account complete the rest of the information on the registration screen

Be sure to input the student's birthdate.

Then click OK to continue.

Once you've logged in, select the event called **"November 2015 Parent-Teacher Conferences (for all current BL students)."** 

This system is used to schedule multiple events. *Please be sure you pick the correct event*.

**You will need your student's ID number in order to associate yourself with their schedule.** The ID number is the letter "S" followed by the last four numbers they use when making they enrolled their ID When you're done, just click Logout at the numbers they use when making they enrolled their ID very top (there is no "submit" button). make copies or print in the Library. Their PIN is all numbers but the ID for this system is a letter followed<br>
equestions/Comments/Concerns? Please four numbers.

If their PIN in for the copier is 11874 then the ID you'll use for this system is **S1874**. Just replace the first numeral 1 in their printer PIN with the letter "S" and use the remaining four digits.

You'll also need their date of birth. Please use format month/date/year, with the slashes, and use single digit for months and dates 1 thru 9. Be sure to use full 4 digit year, please; **4/4/1998**, for example (not 04/04/1998 or 4-4-98). Click **Add** to continue.

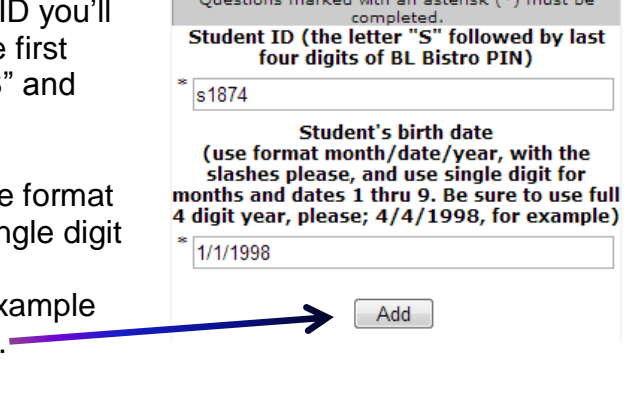

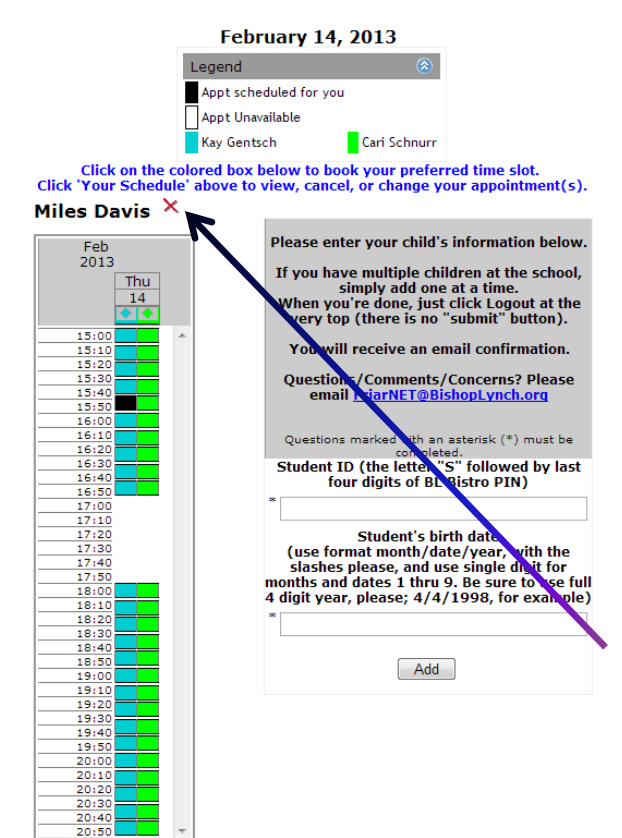

From the calendar that will appear (see sample at left), select one of the colored boxes. This sample student, **Miles Davis**, has only 2 classes at BL.

Please enter your child's information below. If you have multiple children at the school, simply add one at a time.

You will receive an email confirmation.

email FriarNET@BishopLynch.org

Ouestions marked with an asterisk (\*) must be

The teachers (and room numbers) are shown at the top, color coded to the available time slots in the grid below. If a slot is white, it is not available. Appointments are 10 minutes with 2 minutes "walk" time in between.

Choose a time slot by clicking the colored box, which will then turn black. Continue scheduling all the teachers you wish to meet and then just click  $\overline{\mathcal{N}}$  [Logout](https://pickatime.com/client?logout=on&ven=11607504) at the top of the page.

If you have additional students at BL, input their student ID and birth date and click **Add** again. If you need to delete a student, click the red  $X$  by their name.

You will receive a confirmation email when you make your appointment. Please email [FriarNET@BishopLynch.org](mailto:FriarNET@BishopLynch.org) with any questions.

*This is a relatively new system and we welcome your feedback.*